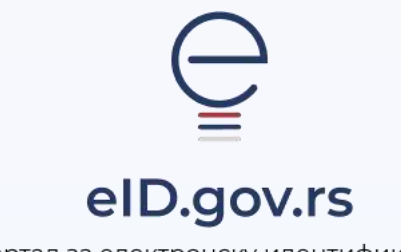

Портал за електронску идентификацију

УПУТСТВО ЗА

Aжурирање мобилне апликације ConsentID

Укупно 3 стране

## Упутство за ажурирање мобилне апликације ConsentID

Доступна је нова, унапређена верзија мобилне апликације ConsentID. Потребно је да урадите ажурирање апликације. За ажурирање апликације неопходно је да имате интернет конекцију на мобилном уређају.

Уколико на мобилном уређају није подешено аутоматско ажурирање апликације потребно је да ручно ажурирате апликацију.

За ручно ажурирање апликације потребно је из **GooglePlay** или **App** продавнице пронађете ConsentID и кликнете на дугме Ажурирај.

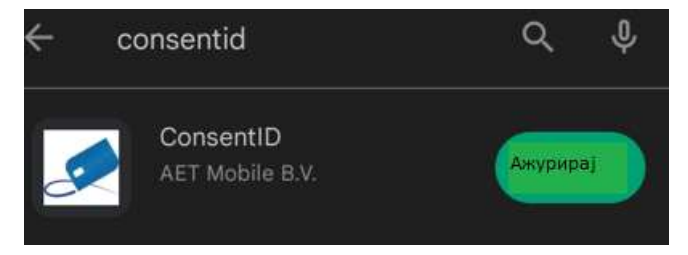

Уколико је апликација аутоматски ажурирана потребно је да покренете апликацију. На првом кораку унесите ПИН који сте користили приликом сваког покретања апликације и кликнете на дугме Потврдите.

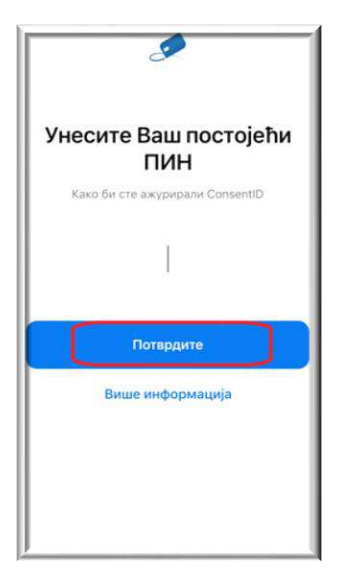

Након тога приказује се форма где је потребно да кликнете на дугме Наставите.

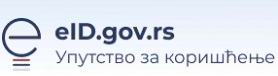

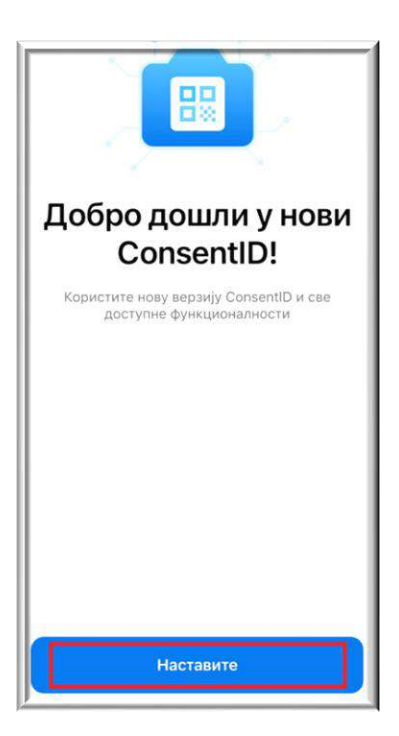

На следећем кораку потребно је да унесете нови **шестоцифрени ПИН** који ћете од сада користити приликом сваког уласка у апликацију, одобравања захтева за пријаву или електронско потписивање.

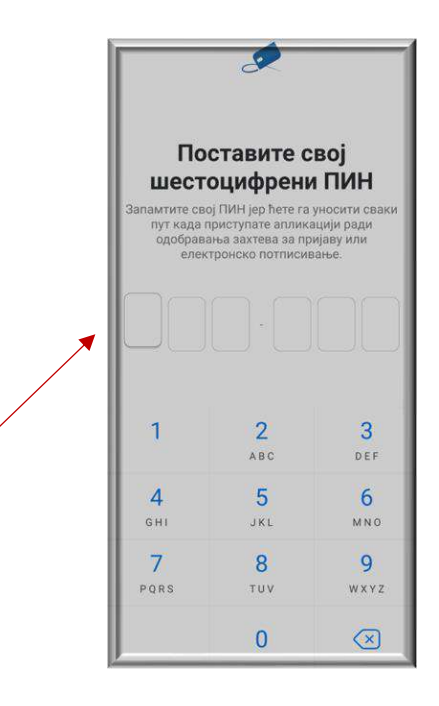

На следећој форми поновите унос шестоцифреног пина

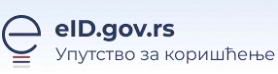

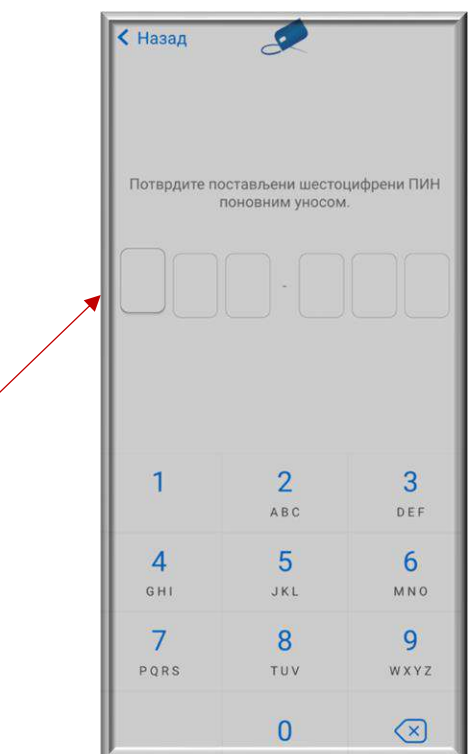

Након овог корака успешно сте ажурирали нову верзију апликације ConsentID.

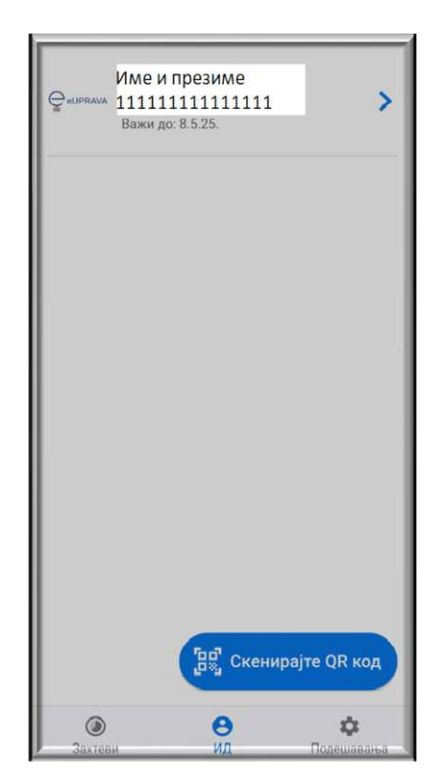